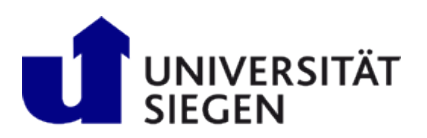

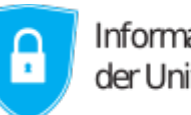

Informationssicherheitsbeauftragte<br>der Universität Siegen

## **Zertifikate exportieren aus dem Internet Explorer**

Um Ihr Zertifikat aus dem Internet Explorer, Version 11, zu exportieren, folgen Sie bitte der untenstehenden Anleitung:

- 1. Starten Sie den Internet Explorer.
- 2. Klicken Sie im Internet Explorer auf der rechten Seite oben auf das Zahlrad und wählen daraufhin "Internetoptionen" aus.

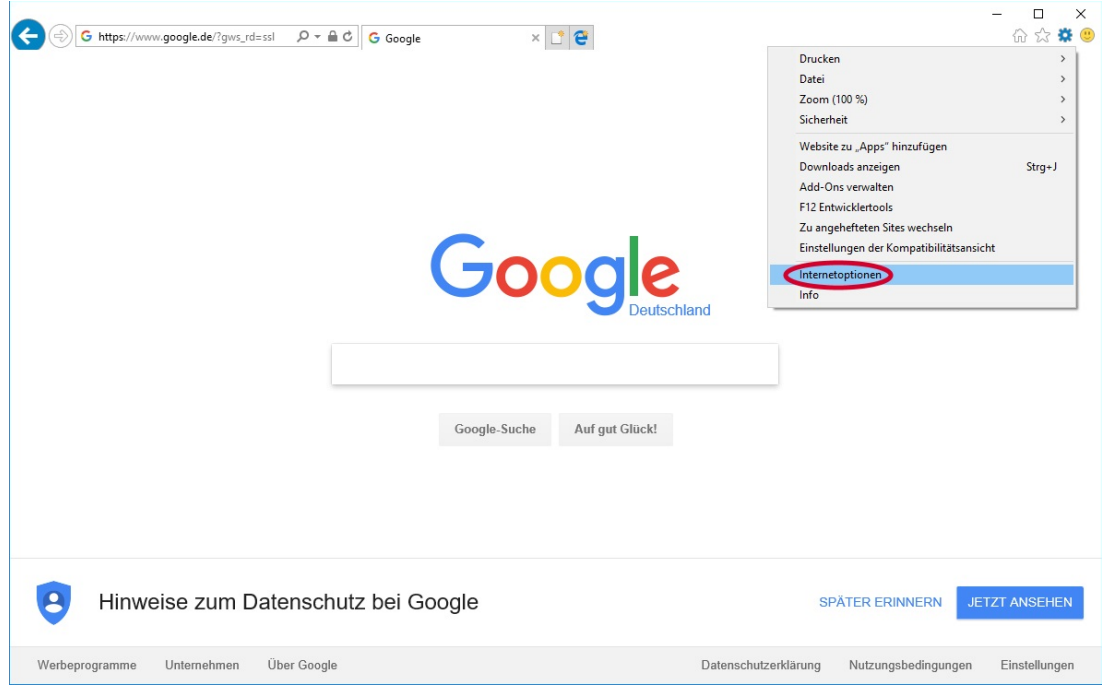

3. Im Fenster "Internetoptionen" klicken Sie oben auf den Reiter "Inhalte" und unten auf den Punkt "Zertifikate".

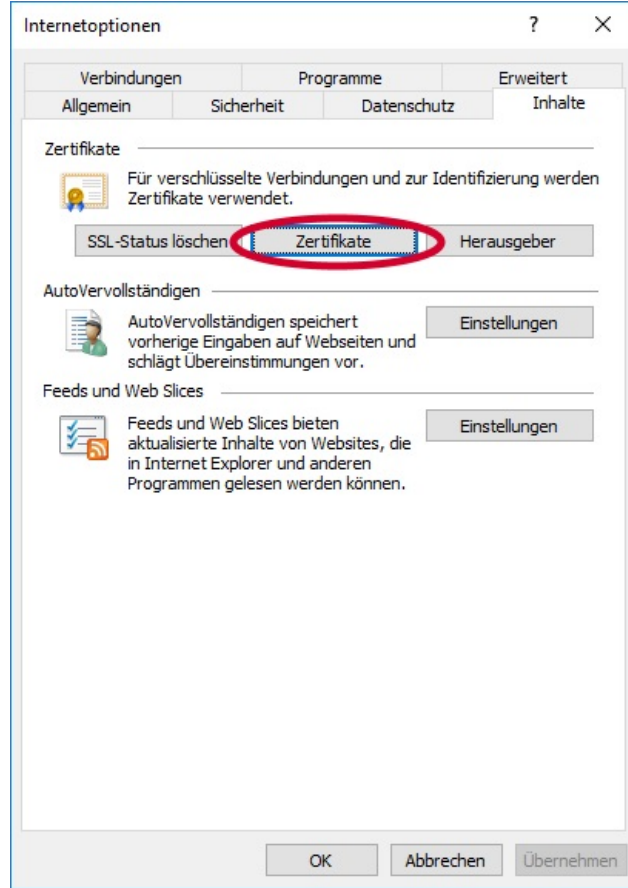

4. Im sich nun öffnenden Fenster markieren Sie Ihr Zertifikat und klicken auf "Exportieren".

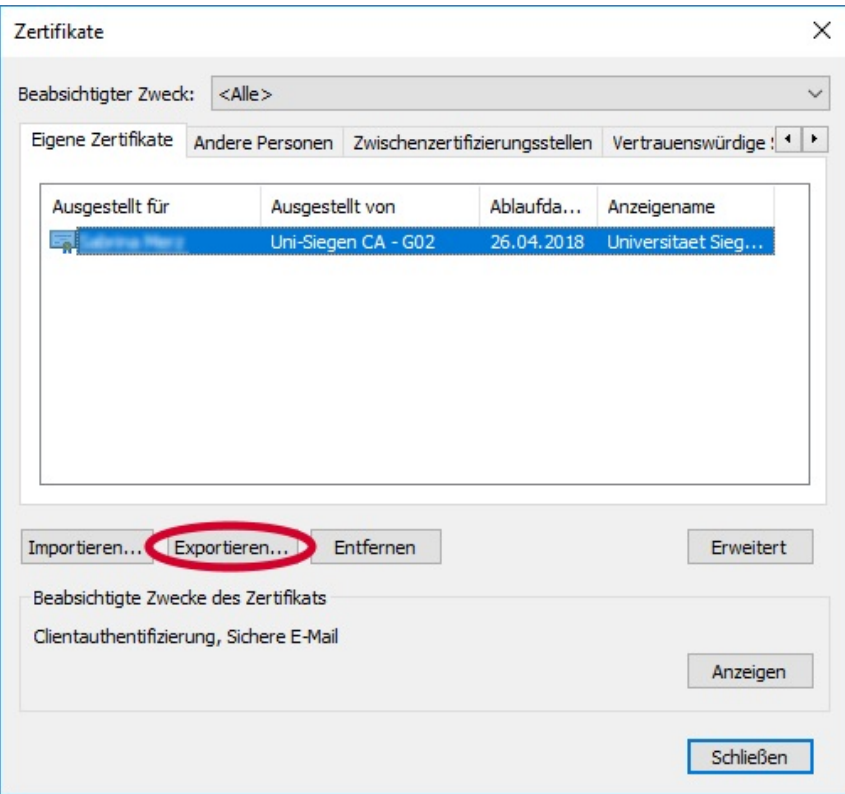

5. Den nächsten Willkommens-Dialog bestätigen Sie mit "Weiter".

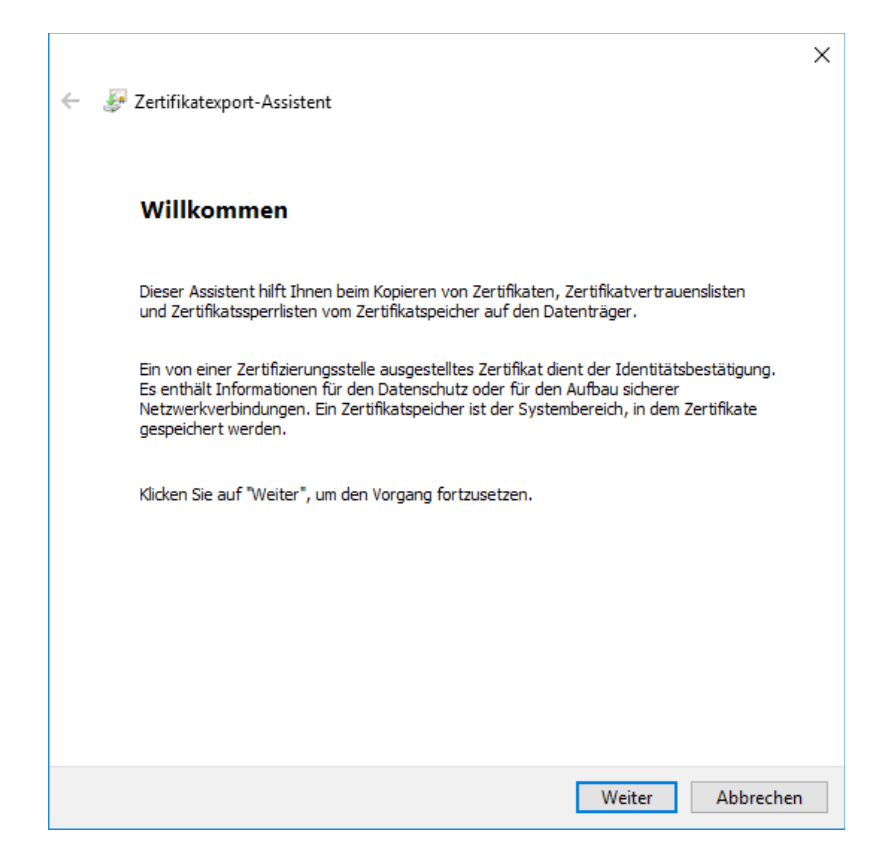

6. Setzen im nächsten Schritt den Punkt vor "Ja, privaten Schlüssel exportieren". Bestätigen Sie den Dialog mit "Weiter".

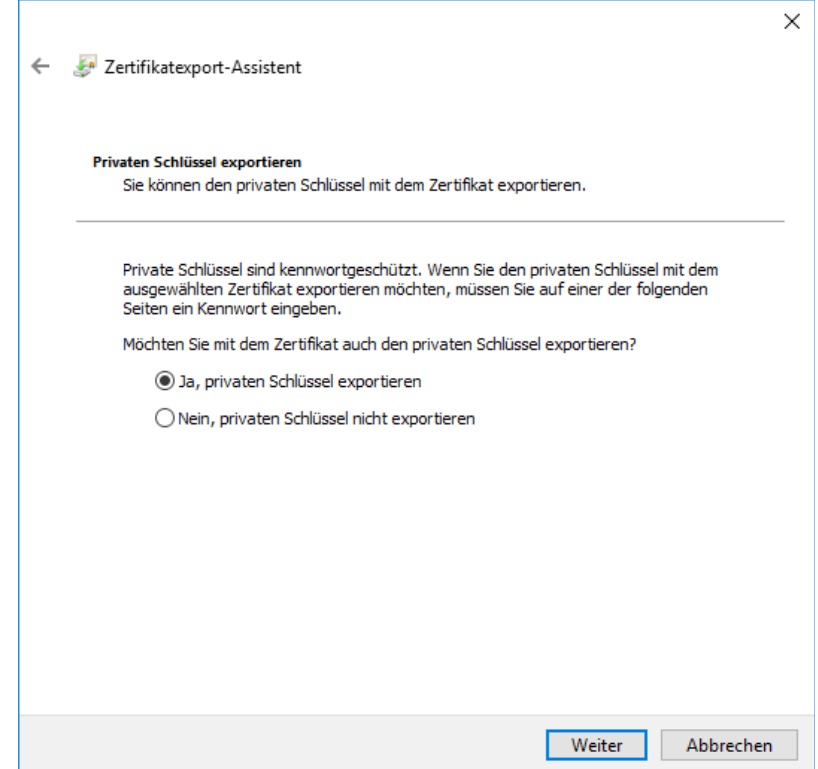

7. Im folgenden Fenster setzen Sie die Haken wie auf dem Bild ersichtlich und klicken auf "Weiter".

 $\Gamma$ 

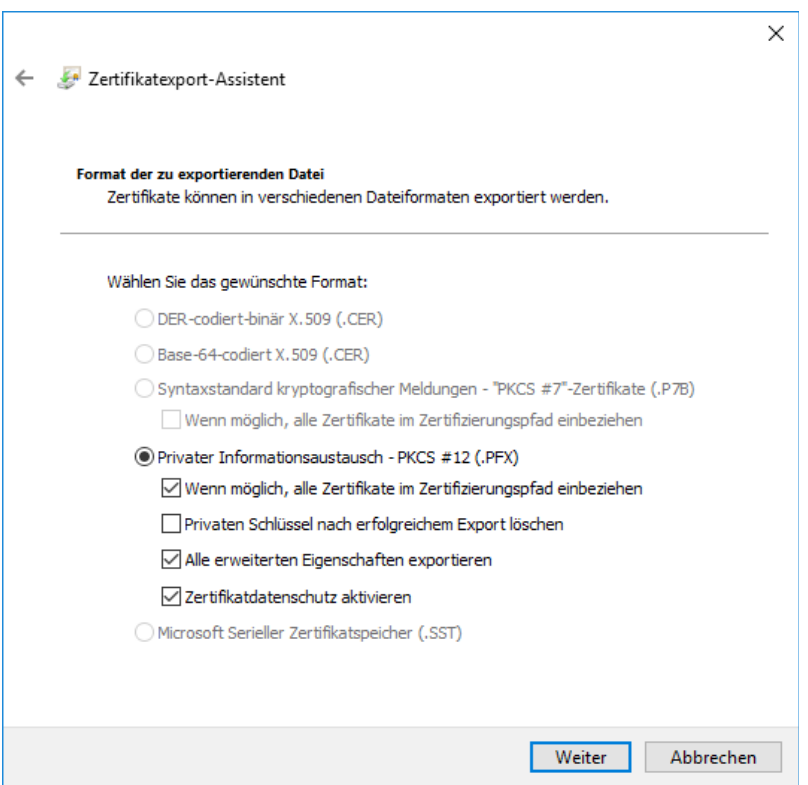

8. Nun geben Sie bitte ein Kennwort ein, das Sie sich frei überlegen dürfen. Zur Bestätigung geben Sie es im Feld darunter erneut ein. Klicken Sie auch hier wieder auf "Weiter".

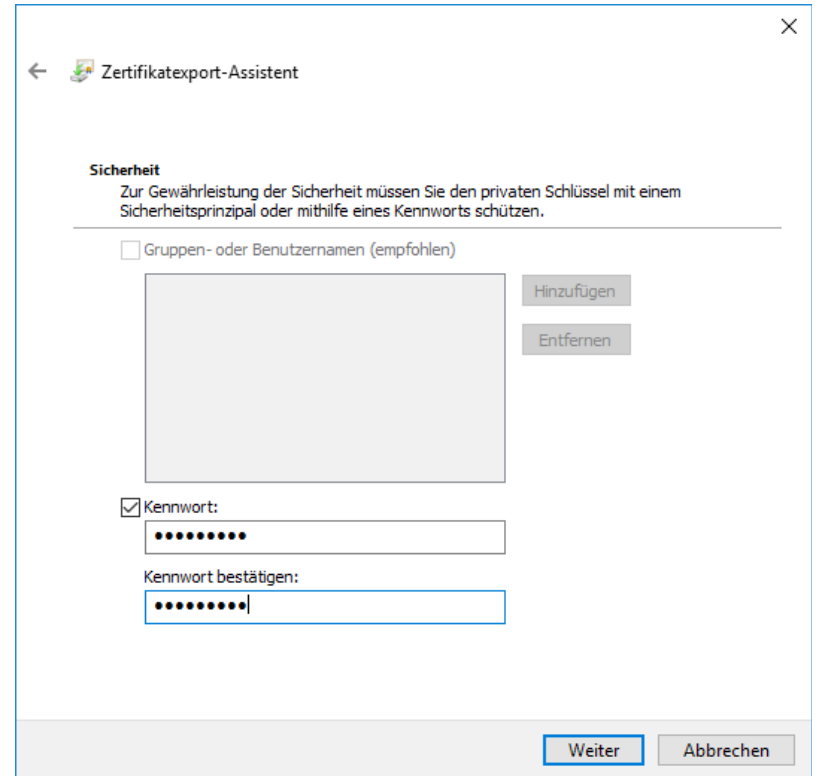

9. Im nächsten Fenster klicken Sie auf "Durchsuchen" und geben einen Dateinamen ein. Klicken Sie zur Bestätigung auf "Speichern" und im ursprünglichen Fenster auf "Weiter".

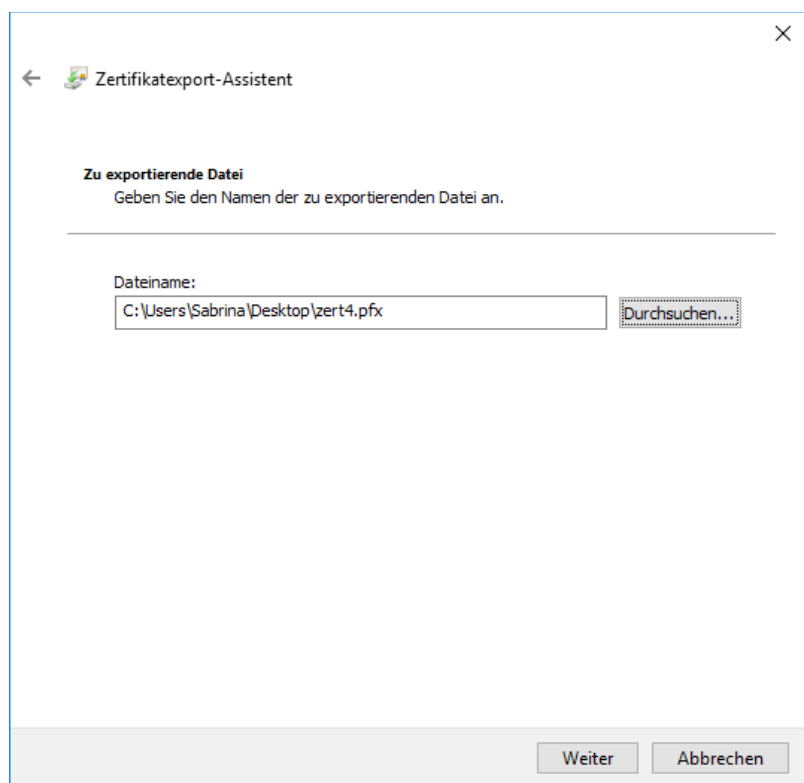

10. Abschließend klicken Sie auf "Fertigstellen" und bestätigen den Dialog, dass der Exportvorgang erfolgreich war, mit "Ok". Schließen Sie das "Zertifikate"-Fenster mit "Schließen" und die "Internetoptionen mit "Ok".

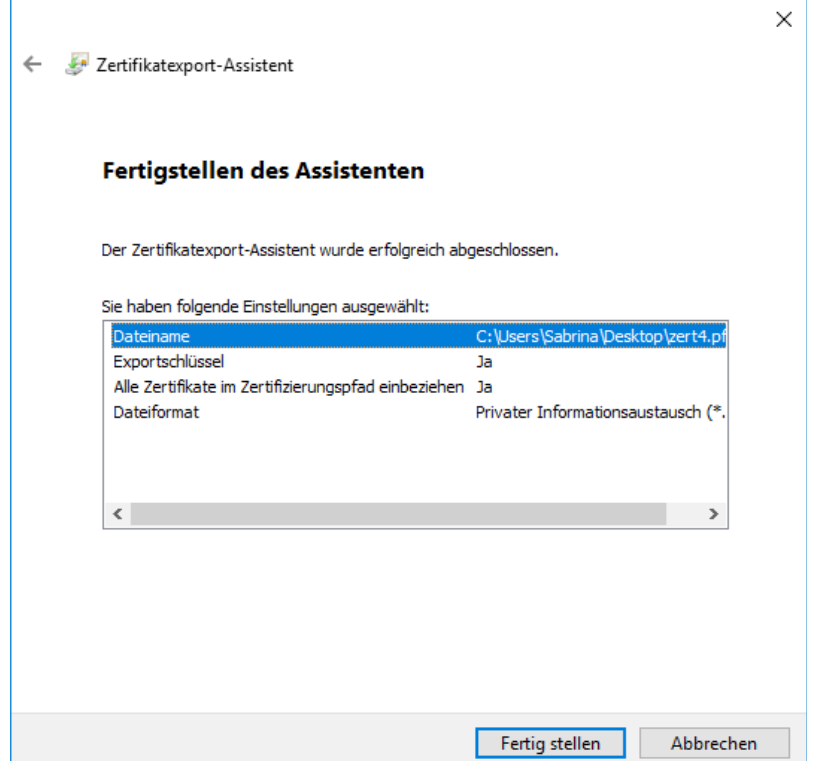